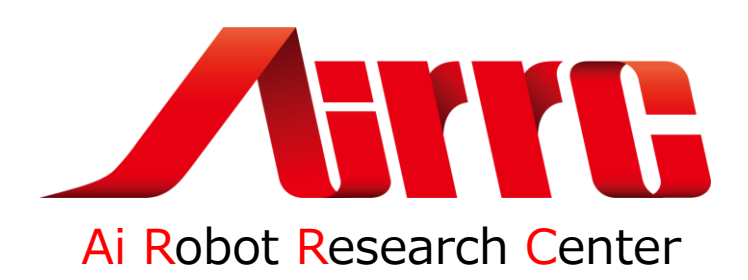

### **RZ-Boardで新ROBO-剣や ROBO-ONE with auto に参加しよう。 -2**

2023年7月15日 西村輝一

株式会社人工知能ロボット研究所 代表取締役 一般社団法人二足歩行ロボット協会 理事長

### **1.自律型ROBO-剣の実績**

**色認識+depth ⇒Object Detection+depthによるロバスト性の向上**

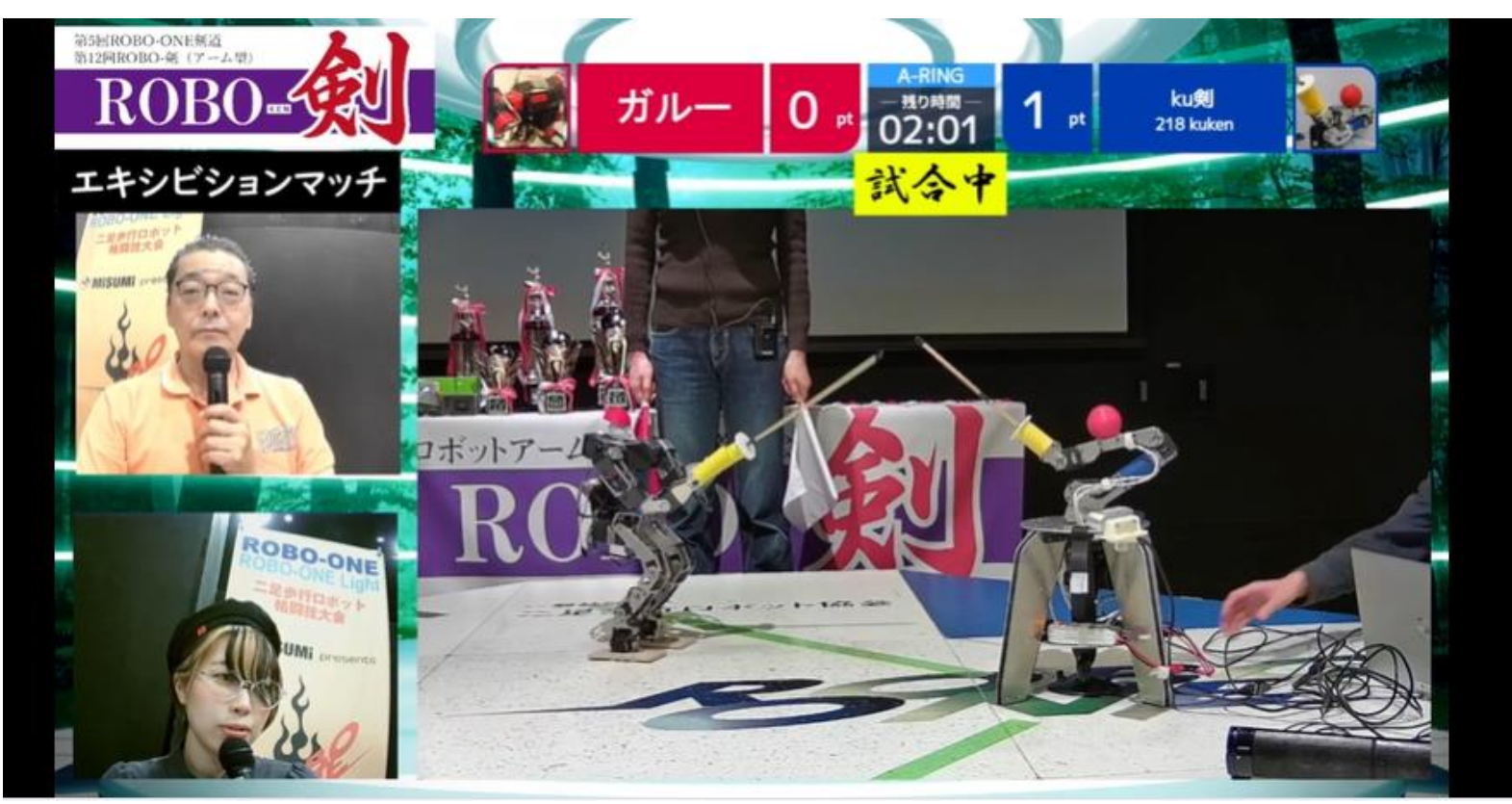

https://www.twitch.tv/videos/1233047267

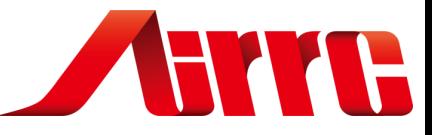

# **2.色による相手の認識(ROBO-剣)**

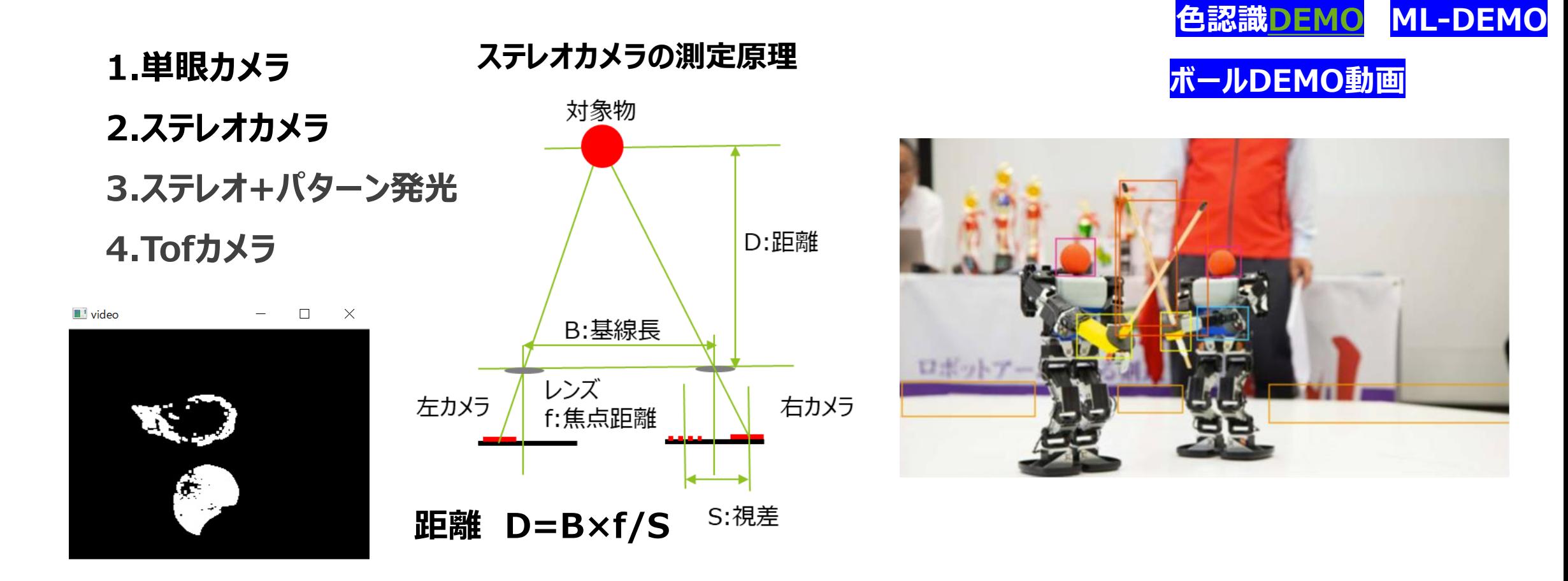

![](_page_3_Picture_0.jpeg)

# **3.画像分類/物体認識/セグメンテーション**

### **Classification**

-画像分類するアルゴリズムです。

### **Object detection**

-物体領域候補の抽出 -物体領域候補の物体認識 -検出領域の絞り込み

![](_page_3_Figure_6.jpeg)

### **SSD (Single Shot Multibox Detector)**

-SSD は深層学習ベースの物体検出アルゴリズム, 物体候補領域の生成と分類を同時に学 習・実行することが可能です。

### **YOLO(You only look once)**

-YOLO では領域候補の抽出するのではなく直接的に物体検出をしようというものです。

### **Segmentation**

-画像の領域を分割するタスクをSegmentation(領域分割)と呼び、Semantic Segmentationは 「何が写っているか」で画像領域を分割するタスクのことを指す。

# **4.新ROBO-剣サンプルモデル 推論**

-画像をROBO-ONEサイトよりROBO-剣の写真約100枚を使用し、Yolo v3 tinyで学習 -入力は

![](_page_4_Picture_2.jpeg)

 クラス名/config/Model -出力はクラスとバウンディングBoxの座標

![](_page_4_Picture_4.jpeg)

![](_page_4_Picture_5.jpeg)

# **5.TinyYolo-v3の学習方法**

### 1.画像収集

<https://www.robo-one.com/robooneimgs/>

2.アノテーション <https://github.com/opencv/cvat>

3.学習 <https://github.com/AlexeyAB/darknet>

4.モデル

Model download

http://www.arrc.jp/auto/TinyYolov3\_ROBOKEN\_model.zip

![](_page_5_Picture_8.jpeg)

![](_page_5_Figure_9.jpeg)

### **6.機械学習推論用エッジシステム**

![](_page_6_Picture_1.jpeg)

### **7.ROBO-剣モデル推論時間**

![](_page_7_Picture_61.jpeg)

![](_page_8_Picture_0.jpeg)

アヴネット株式会社 <AvnetJapan@avnet.com>

### **8. Avnet RZ/V2L ボード**

[https://www.avnet.com/wps/portal/us/products/avnet](https://www.avnet.com/wps/portal/us/products/avnet-boards/avnet-board-families/rzboard-v2l/)[boards/avnet-board-families/rzboard-v2l/](https://www.avnet.com/wps/portal/us/products/avnet-boards/avnet-board-families/rzboard-v2l/)

### **Yocto Linuxの採用**

- **- インストールが楽**
- **- 高速起動**

### **DRPの採用**

**- DL推論が早い。 -前処理、後処理も高速化**

**Raspi互換 -Raspiの周辺機器かかなり使える。**

![](_page_8_Figure_10.jpeg)

![](_page_8_Picture_11.jpeg)

![](_page_8_Picture_12.jpeg)

![](_page_9_Picture_0.jpeg)

**DEMO**

# **9.Windowsによる開発環境**

![](_page_9_Figure_2.jpeg)

![](_page_9_Picture_3.jpeg)

Avnet RZ-Board

![](_page_10_Picture_0.jpeg)

# **10.RZV2L\_Yocto Linux**

### **Yocto projectとは**

必要な機能を、組込みシステムに実装するには、軽量化した組込み用のLinuxを自在にビルドする。 Linuxを自在にカスタマイズしてROBO-ONE用のYocto Linuxを作ろう。

### **YoctoのBitbake**

BitbakeはYocto Projectで使われるビルド用のツールで、Make のようなものです。

### **<参考サイト>**

-Avnetのgithub

[https://github.com/Avnet/meta-rzboard/tree/rzboard\\_dunfell\\_5.10\\_vlp\\_v3.0.2](https://github.com/Avnet/meta-rzboard/tree/rzboard_dunfell_5.10_vlp_v3.0.2)

- (株)ベストテクノロジーサイト

<https://www.besttechnology.co.jp/modules/knowledge/?RZBoard>

# **11.ROBO-ONEのロボット構成を検討**

![](_page_11_Figure_1.jpeg)

![](_page_12_Picture_0.jpeg)

# **12.Yocto-Linux imageの書き込み**

![](_page_12_Figure_2.jpeg)

#### **eMMCへの書き込み方法**

1.SW1-ON /SW2-OFF デバッグ端子プラスへ接続 2.Config.iniを変更、TERA termのポートとwic名 3.boot.batを起動 4.eMMCへの書き込みを行うを選定(SDCの場合は2を選定) 5.RZの電源を入れると書き込みがスタートする。 6.終わり

#### **imageの書き込み**

1.電源OFF,デバッグ端子のプラスは外す。 2.image.batを起動 3.電源を入れる。 4.終了まで待つ。 <Reference>

ROBO-ONE用 Yocto-Linux image -Python3 -Open CV4.1 -numpy

- .append
- -Pyserial
- -pip3
	- smbus2
- -Serial interface Ftdi driver
- -Arduino/pico Serial interface driver

### ROBO-Ken yocto image download

http://www.arrc.jp/auto/TinyYolov3\_ROBOKEN\_model.zip

https://qiita.com/Lathe/items/63bed2701d91e098761c

# **12-2.Raspi-picoの接続**

Micro USB Type-B接続でCやmicroPythonで開発が可能。

![](_page_13_Figure_2.jpeg)

**DEMO**

![](_page_14_Picture_0.jpeg)

### **13.Yocto SDK**

RZ.V2Lのクロス開発環境をUbuntu上に作成します。

Yokuto LinuxをbitbakeしたUbuntu上で実施します。

1.ARMのgcc Developer GNU-Aのダウンロードページから, A-profileアーキテクチャ用のツール チェーンをダウンロードし、解凍し、環境を作ります。

2.Yoctoプロジェクトのビルド環境からSDKをインストールします。

これでUbuntu上でRZ-V2Lの開発が可能となります。

3. sdkを使用するときは以下を実行しておきます。

. /opt/poky/3.1.17/environment-setup-aarch64-poky-linux

https://github.com/nishibra/RZV2L\_Yocto\_SDK

![](_page_15_Picture_0.jpeg)

**DEMO**

## **14.RZV2L\_Yocto\_DRP-AI**

1.Pytorchのインストール 1).YoloからPytorchへ変換 2).PytorchからONNXへ変換 2.Translaterのインストール 1).UserConfigfigの作成 2).DRP-AIモデルへ変換 3.プログラムの開発 1). DRP-AIモデルをコピー 2).サンプルプログラムを実行 Pre-Post Python3+ **OpenCV** DRP-AI  $C++$ **DRP-AI**モデル サンプルプログラム CtypesでC++のライブラ リーを呼びます。 ctypes

![](_page_16_Picture_0.jpeg)

# **15.Ubuntuによる開発環境**

**<環境> Ubuntu20.04 搭載PC (300Gbyte以上)**

![](_page_16_Picture_3.jpeg)

**-Yocto Linux bitbake -C++クロスコンパイラーSDKのインストール -DAP-AIトランスレータ など -SSHFS**

![](_page_16_Figure_5.jpeg)

![](_page_17_Picture_0.jpeg)

# **16.ロボット技術の開示(GitHub nishibra)**

![](_page_17_Picture_39.jpeg)

● ● B 二足歩行ロボット協... 2 二足歩行ロボットエン... ● ARRC | 株式会社人... ● nishibra (Terukazu... ●

![](_page_17_Picture_40.jpeg)

 $\Omega$  $\leftarrow$ G)

 $\equiv$  README.md

#### RasPi4 ROS2 Computer Vision お勉

![](_page_17_Picture_7.jpeg)

![](_page_17_Picture_41.jpeg)

![](_page_18_Picture_0.jpeg)

### **The End**